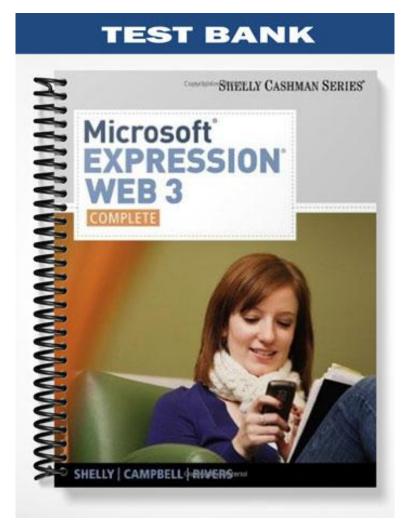

# **MULTIPLE CHOICE**

| 1. | is/are an impor<br>valuable details relat      | -         |                    |          | by describing the purpose of the site and conveying             |
|----|------------------------------------------------|-----------|--------------------|----------|-----------------------------------------------------------------|
|    | a. Images                                      |           |                    | c.       | Links                                                           |
|    | b. Text                                        |           |                    |          | Videos                                                          |
|    | ANS: B                                         | PTS:      | 1                  | REF:     | EW 72                                                           |
| 2. |                                                | e a site  | by providing na    | -        | on to other areas of the site.                                  |
|    | a. Images<br>b. Files                          |           |                    |          | Links<br>Folders                                                |
|    |                                                | PTS:      | 1                  |          |                                                                 |
| 0  |                                                |           |                    |          |                                                                 |
| 3. | Adding to a W page file sizes.                 | eb site i | ncreases a site's  | s attrac | tiveness but adds complexity in terms of increased              |
|    | a. images                                      |           |                    |          | files                                                           |
|    | b. links                                       |           |                    |          | colors                                                          |
|    | ANS: A                                         | PTS:      | 1                  | REF:     | EW 74                                                           |
| 4. | •                                              | ed        | _ kilobytes in siz |          | download slowly in a visitor's browser.                         |
|    | a. 25<br>b. 50                                 |           |                    |          | 75<br>100                                                       |
|    | ANS: D                                         | PTS:      | 1                  |          | EW 74                                                           |
| 5  | Imaga files are com                            | ho beau   | Edots or a         | which a  | are the smallest amount of visible data in an image.            |
| 5. | a. pixels                                      |           | uots, or, v        |          | points                                                          |
|    | b. trixels                                     |           |                    | d.       | picas                                                           |
|    | ANS: A                                         | PTS:      | 1                  | REF:     | EW 74                                                           |
| 6. | A file is the wa                               | ay the fi | le is encoded an   | d store  | d electronically.                                               |
|    | a. format<br>b. tag                            |           |                    |          | style<br>index                                                  |
|    | -                                              | DTC.      | 1                  |          |                                                                 |
|    | ANS: A                                         | PTS:      | 1                  | KEF:     | EW 75                                                           |
| 7. | <b>T</b> 1                                     | eans th   | at a certain amo   |          | image quality is lost when the file size is reduced.<br>Squeezy |
|    | <ul><li>a. Lossless</li><li>b. Lossy</li></ul> |           |                    |          | Resizing                                                        |
|    | ANS: B                                         | PTS:      | 1                  | REF:     | EW 75                                                           |
| 8. | With compress                                  | sion. an  | image retains its  | s qualit | v.                                                              |
|    | a. lossy                                       | ,         |                    | с.       | lossless                                                        |
|    | b. squeezy                                     |           |                    |          | resizing                                                        |
|    | ANS: C                                         | PTS:      | 1                  | REF:     | EW 75                                                           |
| 9. | For photographs, yo                            | u should  | l use file c       | ompre    | ssion.                                                          |

|     | <ul><li>a. lossy</li><li>b. squeezy</li></ul> |                             |          | resizing<br>lossless                                                                  |
|-----|-----------------------------------------------|-----------------------------|----------|---------------------------------------------------------------------------------------|
|     | ANS: D                                        | PTS: 1                      | REF:     | EW 75                                                                                 |
| 10. | The .gif image file for                       | ormat uses file co          | mpress   | ion.                                                                                  |
|     | a. squeezy                                    |                             |          | lossy                                                                                 |
|     | b. lossless                                   |                             | d.       | resizing                                                                              |
|     | ANS: B                                        | PTS: 1                      | REF:     | EW 75                                                                                 |
| 11. | The .jpg image file for                       | ormat uses file co          | mpress   | sion.                                                                                 |
|     | a. lossy                                      |                             |          | resizing                                                                              |
|     | b. squeezy                                    |                             | d.       | lossless                                                                              |
|     | ANS: A                                        | <b>PTS:</b> 1               | REF:     | EW 75                                                                                 |
| 12. | information in the<br>a. Adaptive Proper      | dialog box that ope<br>ties | ns whe   | sion impairment, you should complete the<br>n you insert an image.<br>Page Properties |
|     | b. Accessibility Pro                          | operties                    | d.       | File Properties                                                                       |
|     | ANS: B                                        | PTS: 1                      | REF:     | EW 75                                                                                 |
| 13  | The image file                                | format is used for phot     | ooranh   | s                                                                                     |
| 10. | agif                                          |                             |          | .jpg                                                                                  |
|     | bxlsx                                         |                             |          | .png                                                                                  |
|     | ANS: C                                        | PTS: 1                      | REF:     | EW 75                                                                                 |
| 14. | use a series of 1                             | motions and sounds to       | make a   | n image appear to be moving.                                                          |
|     | a. Pictures                                   |                             |          | Links                                                                                 |
|     | b. Animated graphi                            | cs                          | d.       | Divs                                                                                  |
|     | ANS: B                                        | PTS: 1                      | REF:     | EW 76                                                                                 |
| 15. | An Expression Web                             | site consists of at least   | one      | and file.                                                                             |
|     | •                                             |                             |          |                                                                                       |
|     | b. image                                      |                             | d.       | link                                                                                  |
|     | ANS: C                                        | PTS: 1                      | REF:     | EW 77                                                                                 |
| 16. | When you open a W                             | eb site, all of the site's  | files ar | id folders appear in the .                                                            |
| 101 | a. Folder List                                |                             |          | Page List                                                                             |
|     | b. File List                                  |                             |          | Navigation List                                                                       |
|     | ANS: A                                        | <b>PTS:</b> 1               | REF:     | EW 77                                                                                 |
| 17  | You can open an evi                           | sting Web site by click     | ing the  | Open Site command on the menu.                                                        |
| 1/. | a. Site                                       | sung web site by click      | -        | Tools                                                                                 |
|     | b. Edit                                       |                             | d.       | Task Panes                                                                            |
|     |                                               |                             |          |                                                                                       |
|     | ANS: A                                        | PTS: 1                      | REF:     | EW 78                                                                                 |
| 18. | As you work with                              | , it is helpful to disp     | lay the  | rulers as a guide for cropping and resizing.                                          |
|     | a. links                                      |                             | с.       | margins                                                                               |

a. linksc. marginsb. textd. images

|     | ANS: D                                                                             | PTS:                | 1                      | REF:            | EW 84                                                                                      |
|-----|------------------------------------------------------------------------------------|---------------------|------------------------|-----------------|--------------------------------------------------------------------------------------------|
| 19. | Having too many par<br>a. editing window<br>b. Common toolbar                      | _                   | en makes your <u>-</u> | с.              | uttered and leaves you less room for editing.<br>workspace<br>Toolbox                      |
|     | ANS: C                                                                             | PTS:                | 1                      | REF:            | EW 84                                                                                      |
| 20. | The appear alor<br>a. rulers<br>b. menus                                           | ng the l            | eft and top edg        | c.              | e window when displayed.<br>toolbars<br>task panes                                         |
|     | ANS: A                                                                             | PTS:                | 1                      | REF:            | EW 87                                                                                      |
| 21. | The command off.                                                                   | is a tog            | gle command, 1         | meaning         | g that the same steps are used to turn the rulers on or                                    |
|     | a. Hide Ruler<br>b. Show Ruler                                                     |                     |                        |                 | Close Ruler<br>Open Ruler                                                                  |
|     | ANS: B                                                                             | PTS:                | 1                      | REF:            | EW 88                                                                                      |
| 22. | To maintain the aspe<br>a. top<br>b. bottom                                        | ct ratio            | when resizing          | с.              | ge manually, drag a sizing handle.<br>corner<br>left or right                              |
|     | ANS: C                                                                             | PTS:                | 1                      | REF:            | EW 89                                                                                      |
| 23. | After you have chang<br>quality by adjusting<br>a. resize<br>b. resample<br>ANS: B |                     | lution of pixels       | to the c.<br>d. | width, you should it to improve the image<br>new image size.<br>restore<br>repair<br>EW 89 |
| 24. | You can double-clicl<br>a. Insert Pictures fr<br>b. Format Pictures                | om File<br>dialog t | e menu<br>box          | с.<br>d.        | Folder List task pane<br>Picture Properties dialog box                                     |
|     | ANS: D                                                                             | PTS:                | 1                      | REF:            | EW 93                                                                                      |
| 25. | You can choose to al<br>a. left margin<br>b. center of the pag                     | -                   | and pictures a         |                 | right margin                                                                               |
|     | ANS: D                                                                             | PTS:                | 1                      | REF:            | EW 93                                                                                      |
| 26. | When positioning tex<br>a. image flowing<br>b. text wrapping                       | kt arour            | id an image, us        | c.              |                                                                                            |
|     | ANS: B                                                                             | PTS:                | 1                      | REF:            | EW 93                                                                                      |
| 27. | box.<br>a. Picture Propertie                                                       | es                  | with lines, grap       | c.              | 0 0                                                                                        |
|     | b. Borders and Sha                                                                 | ung                 |                        | a.              | Lines and Graphics                                                                         |

|    | 1                   | 8                  |
|----|---------------------|--------------------|
| b. | Borders and Shading | d. Lines and Graph |

|     | ANS: B                                               | PTS:    | 1                 | REF: | EW 95                                              |
|-----|------------------------------------------------------|---------|-------------------|------|----------------------------------------------------|
| 28. | Image margins are m<br>a. picas<br>b. inches         | easured | in                |      | centimeters<br>pixels                              |
|     | ANS: D                                               | PTS:    | 1                 | REF: | EW 95                                              |
| 29. | The image enha<br>a. layering<br>b. beveling         |         |                   | c.   | ranted parts of a picture.<br>cropping<br>flipping |
|     | ANS: C                                               | PTS:    | 1                 | REF: | EW 99                                              |
| 30. | Applying a three-dim<br>a. beveling<br>b. resampling | ensiona | al frame to an in | с.   | sing shadows is called<br>layering<br>cropping     |
|     | ANS: A                                               | PTS:    | 1                 | REF: | EW 99                                              |
|     | English data data barrella A Engen                   | 0.5     | ing Male 2        |      |                                                    |

| final\default.html) - Microsoft Expression Web 3  |                                  |
|---------------------------------------------------|----------------------------------|
| view Panels Window Help                           |                                  |
| efault Font) 🔹 (Default Size) 🔹 🗐 👻 🔛 I 🗓         | E 📰 🎚 🏾 🗄 薙 蒔 🖽 🕶 💌 🗸 🖕          |
| html* ×                                           |                                  |
| Lstyle1> <img/>                                   |                                  |
| 100 1 150 1 200 1 250 1 300 1 350 400 1 450 1 500 | 550 600 650 700                  |
| Boon Mountain Resor                               |                                  |
| al beauty atop the Blue Ride                      | g                                |
| mmodations Attractions Directions                 | O Besample Picture To Match Size |
|                                                   |                                  |

- 31. As shown in the accompanying figure, you can click the \_\_\_\_\_ button below a resized image, then click the Resample Picture to Match Size option to resample the image.
  - a. Picture Tasks

- c. Picture Actions
- b. Picture Formatting
- d. Picture Menu
- ANS: C PTS: 1 REF: EW 101

| Boon Mountain Resort (G/\Chapter 02\Boon Mountain Resort_final\default.html) - Microsoft Expression Web 3                                                                                                    |
|----------------------------------------------------------------------------------------------------|
| File Edit View Insert Format Tools Table Site Data-View Panels Window Help                                                                                                    |
| 🗈 • 🧾 📸 • 📝 🕼 🚱 🔯 🕰 • Heading 1 🔹 (Default Font) 🔹 (Default Size) • 🔊 • 🔍 • 🔛 Z 😃 📰 📰 🗄 🗄 🕸                                                                                                    |
| ■ ■ ■ ■                                                                                                    |
| Folder List Ste View default.html" ×                                                                                                    |
| Gr(Chapter 02)Boon Mountain Resort_fr   doody> (div> dh1.style1> (img>                                                                                                    |
| b accommodations.html 50 100 150 250 250 100 100 |
| 1 default Heni                                                                                                    |
| C drettors.html                                                                                                    |
| Boon Mountain Resort                                                                                                    |
| Boon Moundant                                                                                                    |
|                                                                                                    |
|                                                                                                    |
| Natural beauty atop the Blue Ridge Moun                                                                                                    |
|                                                                                                    |
| Tag Proper_ * CSS Properties * K                                                                                                    |
|                                                                                                    |
|                                                                                                    |
| Attributes                                                                                                    |
| Boon Mountain                                                                                                    |

32. You can click the \_\_\_\_\_ button on the Pictures toolbar to change the pointer to the transparency pointer, as shown in the accompanying figure.

|     | <ul><li>a. Transparency</li><li>b. Set Transparent</li></ul> | Color     |                 |          | Hide Background<br>none of the above                                  |
|-----|--------------------------------------------------------------|-----------|-----------------|----------|-----------------------------------------------------------------------|
|     | -                                                            |           |                 |          |                                                                       |
|     | ANS: B                                                       | PTS:      | 1               | REF:     | EW 102-EW 103                                                         |
| 33. | The temporaril locations.                                    | y stores  | text or page el | ements   | so that you can move or copy them to other pages or                   |
|     | a. Paste task pane                                           |           |                 | c.       | Toolbox                                                               |
|     | b. Folder List                                               |           |                 | d.       | Clipboard                                                             |
|     | ANS: D                                                       | PTS:      | 1               | REF:     | EW 103                                                                |
| 34. | You can click the Fo<br>a. Common toolba<br>b. New           |           | nmand on the _  | c.       | bmenu of the File menu to add a folder to the site.<br>Toolbox<br>Add |
|     | ANS: B                                                       | PTS:      | 1               | REF:     | EW 116                                                                |
| 35. | A(n) is a page                                               | anchor t  | hat is attached | to a spe | cific portion of the page.                                            |
|     | a. link                                                      |           |                 | c.       | bookmark                                                              |
|     | b. image                                                     |           |                 | d.       | tab                                                                   |
|     | ANS: C                                                       | PTS:      | 1               | REF:     | EW 120                                                                |
| 36. |                                                              | yperlink  | command on t    |          | _ menu to insert a hyperlink.                                         |
|     | a. File                                                      |           |                 |          | Insert                                                                |
|     | b. Edit                                                      |           |                 | a.       | Tools                                                                 |
|     | ANS: C                                                       | PTS:      | 1               | REF:     | EW 121                                                                |
| 37. |                                                              | editing v | vindow, you m   | _        | as and hold the key as you click the link.                            |
|     | a. ALT                                                       |           |                 | с.       | SHIFT                                                                 |

b. CTRL d. TAB

|     | ANS: B                                                               | PTS:               | 1                | REF:     | EW 122                                                                     |
|-----|----------------------------------------------------------------------|--------------------|------------------|----------|----------------------------------------------------------------------------|
| 38. | You can press the<br>a. CTRL+K<br>b. CTRL+H                          | keyt               | board shortcut l | c.       | open the Insert Hyperlink dialog box.<br>SHIFT+K<br>SHIFT+H                |
|     | ANS: A                                                               | PTS:               | 1                | REF:     | EW 123                                                                     |
| 39. | You can click the<br>a. Launch Browser<br>b. Browser Preview         |                    | on on the Com    | c.       | blbar to preview a Web page in a browser.<br>Preview<br>Preview in browser |
|     | ANS: D                                                               | PTS:               | 1                | REF:     | EW 126                                                                     |
| 40. | You can press the<br>a. CTRL+K<br>b. CTRL+S                          | keył               | ooard shortcut l | с.       | open the Bookmark dialog box.<br>CTRL+G<br>CTRL+P                          |
|     | ANS: C                                                               | PTS:               | 1                | REF:     | EW 134                                                                     |
| MUL | TIPLE RESPONSE                                                       |                    |                  |          |                                                                            |
|     | Modified Multiple (                                                  | <sup>~</sup> hoice |                  |          |                                                                            |
|     | -                                                                    |                    |                  |          |                                                                            |
| 1.  | A navigation area mi<br>a. on the left side o<br>b. below            |                    | ear the m        | c.       | l on each page of a site.<br>on the right side of<br>above                 |
|     | ANS: A, B                                                            | PTS:               | 1                | REF:     | EW 72                                                                      |
| 2.  | Web site images can<br>a. illustrating a pro-<br>b. displaying a com | duct cat           | alog             | c.       | ng purposes?<br>serving as links<br>adding visual interest and continuity  |
|     | ANS: A, B, C, D                                                      | PTS:               | 1                | REF:     | EW 72                                                                      |
| 3.  |                                                                      | ng cons            | iderations are i | importa  | nt to guide the reader's eye and distinguish each                          |
|     | image on a page?<br>a. image borders                                 |                    |                  | c.       |                                                                            |
|     | b. image placement                                                   |                    |                  | d.       |                                                                            |
|     | ANS: A, B, C                                                         | PTS:               | 1                | REF:     | EW 74                                                                      |
| 4.  |                                                                      | ng are c           | common image     |          | mat types used for Web pages?                                              |
|     | adocx<br>bgif                                                        |                    |                  | с.<br>d. | .jpg<br>.png                                                               |
|     | ANS: B, C, D                                                         | PTS:               | 1                | REF:     | EW 75                                                                      |
| 5.  | Which of the followi                                                 | ng can             | you perform to   | adjust   | the workspace?                                                             |
|     | a. undock a panel                                                    |                    |                  | c.       | dock a panel                                                               |
|     | b. close a panel                                                     | _                  |                  | d.       | maximize a panel                                                           |
|     | ANS: A, B, C, D                                                      | PTS:               | 1                | REF:     | EW 84                                                                      |

### TRUE/FALSE

1. A site without graphics or that is difficult to navigate will likely hold a visitor's attention.

ANS: F PTS: 1 REF: EW 72

2. When adding images and links to a Web site, you should keep in mind the goals of the site.

ANS: T PTS: 1 REF: EW 74

3. You should always make sure that you have proper permission to use an image before you add it to your site.

ANS: T PTS: 1 REF: EW 74

4. Linking to external Web sites can confuse site visitors and should be avoided.

ANS: F PTS: 1 REF: EW 74

5. High-resolution images contain a low concentration of dots per inch (dpi).

| ANS: | F | PTS: 1 | REF: | EW 74 |
|------|---|--------|------|-------|
|      |   |        |      |       |

6. Image file formats for use on the Web differ in how they reduce the size of image files by removing extraneous file data.

ANS: T PTS: 1 REF: EW 75

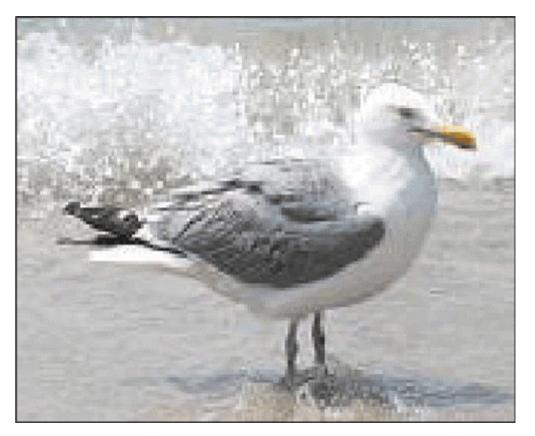

7. Photos that have lost considerable quality appear pixilated and display blocks of color, as shown in the accompanying figure.

ANS: T PTS: 1 REF: EW 75

8. Alternate text appears next to an image while it downloads and provides information to those who use devices to assist with visual impairments.

ANS: T PTS: 1 REF: EW 75

9. When you want to align and position an image separately from surrounding text, insert the image into the same div as the text.

ANS: F PTS: 1 REF: EW 76

10. If you use an Internet Explorer window to open one page or file of a site at a time, you can create errors of inconsistency and broken links.

ANS: F PTS: 1 REF: EW 77

11. Minimizing a panel allows you to view less of another panel in the same column.

ANS: F PTS: 1 REF: EW 84

12. You can click the Ruler and Grid command on the Insert menu to turn on the vertical and horizontal rulers.

ANS: F PTS: 1 REF: EW 88

13. Resizing an image can make your layout more attractive and changes the file size of the image.

ANS: F PTS: 1 REF: EW 89

14. Changing the alignment and spacing of text and images allows you to create a flow to your page that is visually interesting.

ANS: T PTS: 1 REF: EW 93

15. An image's margins separate it from adjacent text or images.

ANS: T PTS: 1 REF: EW 95

16. Padding is space between an image and its border.

ANS: T PTS: 1 REF: EW 95

17. Beveling, when added to an image, remove the image's background.

ANS: F PTS: 1 REF: EW 99

18. You can press the CTRL+V keyboard shortcut keys to copy a selected image.

ANS: F PTS: 1 REF: EW 105

19. You can create a thumbnail by selecting an image and clicking the Create Thumbnail button on the Pictures toolbar.

ANS: F PTS: 1 REF: EW115

20. When you move an image using the Folder List, Expression Web automatically adjusts any coded references to the image file location.

ANS: T PTS: 1 REF: EW 116

21. You can use external links to let visitors move around within long pages at your site.

ANS: F PTS: 1 REF: EW 120

22. Internal links point the visitor's browser to a site that is outside of your own Web site.

ANS: F PTS: 1 REF: EW 120

23. Every page in a site should have a navigation bar that appears in the same location on a page.

- ANS: T PTS: 1 REF: EW 120
- 24. An e-mail link opens a new, blank e-mail window using the visitor's e-mail program.

ANS: T PTS: 1 REF: EW 137

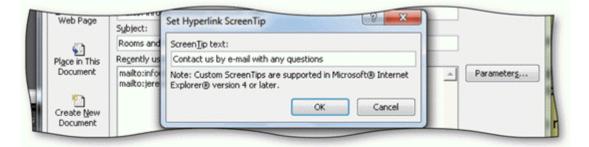

25. A ScreenTip added to a mailto link provides visitors with additional information, as shown in the accompanying figure.

ANS: T PTS: 1 REF: EW 138

# COMPLETION

1. \_\_\_\_\_\_ in Web pages can serve a practical purpose by illustrating a product or service described in the text.

ANS: Graphics Images

PTS: 1 REF: EW 72

2. All images included in your site need to be \_\_\_\_\_\_, or saved as part of the Web site.

|    | ANS:   | embedded                        |          |                                                                       |                           |
|----|--------|---------------------------------|----------|-----------------------------------------------------------------------|---------------------------|
|    | PTS:   | 1                               | REF:     | EW 74                                                                 |                           |
| 3. | Highe  | r-quality image                 | es conta | in a high concentration of                                            | per inch.                 |
|    | ANS:   | dots                            |          |                                                                       |                           |
|    | PTS:   | 1                               | REF:     | EW 74                                                                 |                           |
| 4. | The in | nage file forma                 | ts used  | for Web pages differ in how they                                      | image files.              |
|    | ANS:   | compress                        |          |                                                                       |                           |
|    | PTS:   | 1                               | REF:     | EW 75                                                                 |                           |
| 5. |        | •                               | •        | nto a Web page, Expression Web automatically creat contain the image. | ttes a(n)                 |
|    | ANS:   | paragraph                       |          |                                                                       |                           |
|    | PTS:   | 1                               | REF:     | EW 76                                                                 |                           |
| 6. |        | ssion Web cont<br>iting window. | ains     | default panels docked on the                                          | e left and right sides of |
|    | ANS:   | four                            |          |                                                                       |                           |
|    | PTS:   | 1                               | REF:     | EW 84                                                                 |                           |
| 7. | Expres | ssion Web wind                  |          | banel allows you to move the panel to a fixed location                | on on a side of the       |
|    | ANS:   | Docking                         |          |                                                                       |                           |
|    | PTS:   | 1                               | REF:     | EW 84                                                                 |                           |

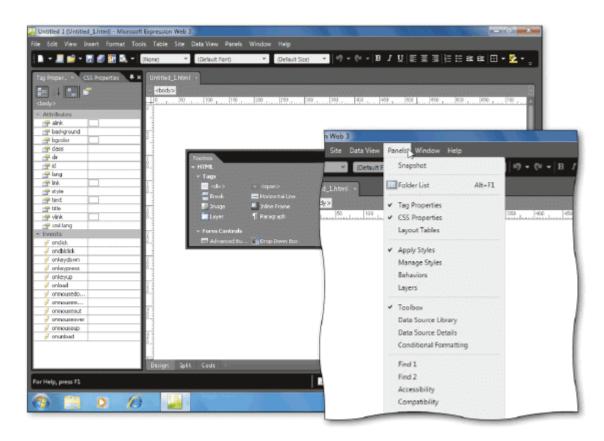

8. You can view a menu of Expression Web panels by clicking Panels on the \_\_\_\_\_ as shown in the accompanying figure.

ANS: menu bar

PTS: 1 REF: EW 84-EW 85

9. Expression Web saves the arrangement of the \_\_\_\_\_\_ and uses it as the default the next time you start the program.

ANS: workspace

PTS: 1 REF: EW 84

10. You can change an image's height and width by changing options on the Appearance tab in the \_\_\_\_\_\_ dialog box.

ANS: Picture Properties

PTS: 1 REF: EW 90

11. Adding \_\_\_\_\_\_ to an image increases the space between the image and the surrounding text and helps the image to stand out.

ANS: margins

PTS: 1 REF: EW 97

| 12. |                          | sta           | cks images on top of each other, specifying the order in which the images           |
|-----|--------------------------|---------------|-------------------------------------------------------------------------------------|
|     | appear.                  |               |                                                                                     |
|     | ANS: Layering            | ;             |                                                                                     |
|     | PTS: 1                   | REF:          | EW 99                                                                               |
| 13. | The                      |               | _ image enhancement effect makes colors brighter or duller.                         |
|     | ANS: brightnes           | SS            |                                                                                     |
|     | PTS: 1                   | REF:          | EW 99                                                                               |
| 14. | You can make c           | -             | image to increase its relevance, appearance, and                                    |
|     | ANS: usability           |               |                                                                                     |
|     | PTS: 1                   | REF:          | EW 99                                                                               |
| 15. | You can use but          | tons on the _ | toolbar to enhance an image in a variety of ways.                                   |
|     | ANS: Pictures            |               |                                                                                     |
|     | PTS: 1                   | REF:          | EW 98                                                                               |
| 16. | The<br>pages in the site |               | _ command on the File menu saves the changes you have made to all the               |
|     | ANS: Save All            |               |                                                                                     |
|     | PTS: 1                   | REF:          | EW 105                                                                              |
| 17. | A(n)                     |               | version of an image file is a small rendition that serves as a preview of           |
|     | ANS: thumbna             | il            |                                                                                     |
|     | PTS: 1                   | REF:          | EW 111                                                                              |
| 18. |                          | wit           | thin the same page are called bookmarks.                                            |
|     | ANS: Internal l          | inks          |                                                                                     |
|     | PTS: 1                   | REF:          | EW 120                                                                              |
| 19. | E-mail links are         | also called _ | links.                                                                              |
|     | ANS: mailto              |               |                                                                                     |
|     | PTS: 1                   | REF:          | EW 120                                                                              |
| 20. | A(n)                     | er over a but | is a window containing descriptive text that appears when you position ton or link. |

ANS: ScreenTip

PTS: 1 **REF: EW 138** 

#### **MODIFIED TRUE/FALSE**

1. A lower file resolution delivers a better quality of image.

ANS: F, higher

PTS: 1 REF: EW 74

2. If an image file has a low resolution (low res), the image can appear jagged, or sizalated.

ANS: F, pixilated

PTS: 1 **REF: EW 74** 

3. You have to balance the quality of an image with how its size affects the site.

ANS: T

PTS: 1 **REF: EW 74** 

4. A <u>margin</u> around an image can give it definition and distinction.

ANS: F, border

PTS: 1 **REF: EW 95** 

5. Depending on a user's Internet connection, the speed at which a site's contents download into his or her browser can vary.

PTS: 1 ANS: T **REF: EW 111** 

## MATCHING

Identify the letter of the choice that best matches the phrase or definition.

- f. Alternate Text text box a. image b. links g. resample
- c. high resolution
- d. embedded
- e. lossy

- h. text wrapping
- i. bookmark
- j. external link

- 1. Text or graphics clicked to jump to new Web page
- 2. Contains the Accessibility Properties dialog box
- 3. Images saved as a part of the Web site
- 4. Internal page link
- 5. Improve image quality by adjusting the resolution of pixels to the new image size
- 6. Company logo on a Web page
- 7. Link that allows visitors to go to a Web page outside the current site
- 8. Quality is lost during image compression
- 9. A high concentration of dots per inch (dpi)
- 10. Feature that guides how text flows around an image

| 1.  | ANS: | В | PTS: | 1 | REF: | EW 72  |
|-----|------|---|------|---|------|--------|
| 2.  | ANS: | F | PTS: | 1 | REF: | EW 82  |
| 3.  | ANS: | D | PTS: | 1 | REF: | EW 74  |
| 4.  | ANS: | Ι | PTS: | 1 | REF: | EW 120 |
| 5.  | ANS: | G | PTS: | 1 | REF: | EW 89  |
| 6.  | ANS: | А | PTS: | 1 | REF: | EW 72  |
| 7.  | ANS: | J | PTS: | 1 | REF: | EW 120 |
| 8.  | ANS: | E | PTS: | 1 | REF: | EW 75  |
| 9.  | ANS: | С | PTS: | 1 | REF: | EW 74  |
| 10. | ANS: | Н | PTS: | 1 | REF: | EW 93  |
|     |      |   |      |   |      |        |

## ESSAY

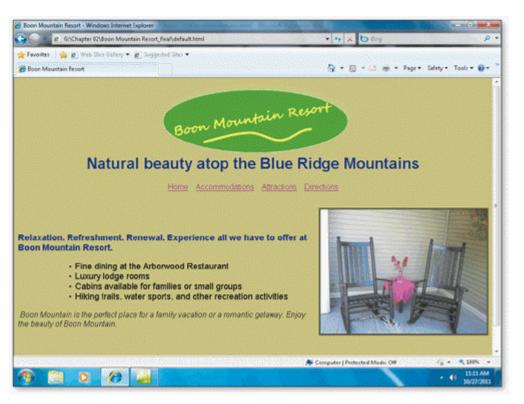

1. Using the accompanying figure, briefly explain the role of the image on the Boon Mountain Resort home page.

ANS:

Visitors to a Web site want to get an impression of the site's products or services very quickly. The eye-catching image on the Boon Mountain Resort home page is used to inform site visitors about the resort and to attract current and potential customers.

PTS: 1 REF: EW 72 TOP: Critical Thinking

2. Briefly discuss the guidelines for selecting and storing Web site images.

### ANS:

When deciding on how to enhance your site with images, consider both the aesthetic value of each image and whether the image conveys the necessary information or message to visitors to your site. Choose only images that are necessary to enhance the site and inform visitors, and make sure to seek permission where necessary.

Store the images in a central folder location, and make sure that you have the proper permissions to use them. Acquire permission to use non-original images, give credit to the source, and make sure that you are using the image according to the agreement with the source and any guidelines that may have been set.

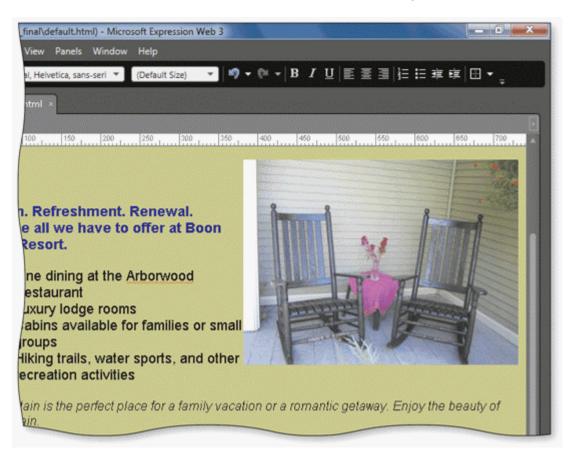

3. Using the accompanying figure, list the steps to align an image at the right margin and wrap the text around it.

ANS:

- 1. Open the Picture Properties dialog box and click the Appearance tab.
- 2. Click the Right button in the Wrapping style section.

# PTS: 1 REF: EW 76 TOP: Critical Thinking

3. Click the OK button to close the dialog box and apply the text wrapping style.

4. Press CTRL+S to save the page.

PTS: 1 REF: EW 94 TOP: Critical Thinking

### CASE

## Critical Thinking Questions Case 2-1

You are planning a new small business Web site and are considering the images that you want to add to pages at the site. You discuss your plans with two of your classmates, Jim and Steve.

1. During your discussion with Jim and Steve, you ask about the best image file format to use for your site's images. After the discussion, you decide to \_\_\_\_\_.

| a. use .png images for photographs and a .gif | c. use .gif images for both photographs and   |
|-----------------------------------------------|-----------------------------------------------|
| image for your company logo                   | your company logo                             |
| b. use .gif images for photographs and a .png | d. use .jpg images for photographs and a .png |
| image for your company logo                   | image for your company logo                   |

ANS: D

PTS: 1 REF: EW 75 TOP: Critical Thinking

2. You also discuss the importance of images at your site with Jim and Steve. After the discussion, you decide to \_\_\_\_\_.

| a. add as many images as you can find,<br>because most site visitors prefer images to<br>text | c. take a class on creating a neat company<br>logo using a graphics design program |
|-----------------------------------------------------------------------------------------------|------------------------------------------------------------------------------------|
| b. select a few relevant images that help<br>convey your site's message                       | d. forego adding images, the text is what is most important to visitors            |

ANS: B

PTS: 1 REF: EW 76 TOP: Critical Thinking

# Critical Thinking Questions Case 2-2

You are working on the design plan for your new informational Web site. It is time to plan the navigational links for your site.

3. One of your pages will have content that spans at least three browser screens and visitors will have to scroll up and down to see all the content. To make the page easier for visitors to use, you decide to add \_\_\_\_\_ that visitors can click to jump to individual sections of the page and back to the top of the page.

| a. navigation bars | c. external links  |
|--------------------|--------------------|
| b. bookmarks       | d. toolbar buttons |

ANS: B

PTS: 1 REF: EW 120 TOP: Critical Thinking

4. To provide additional information to visitors at your site, you want to refer them to other relevant sites. To do this, you add \_\_\_\_\_ to a "Check This Out" page at your site.

| a. bookmarks      | c. external links |
|-------------------|-------------------|
| b. internal links | d. button links   |

ANS: C

PTS: 1 REF: EW 120 TOP: Critical Thinking